Internet Engineering

# **Tomasz Babczyński, Zofia Kruczkiewicz** Tomasz Kubik

# Information systems modelling– UML and service description languages Laboratory 3

Choose yourself and new technologies

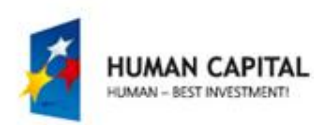

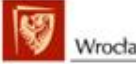

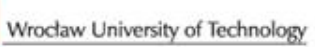

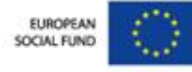

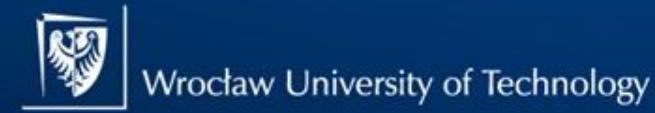

Master programmes in English at Wrocław University of Technology

# Examplary multitiered Information System

(Java EE 7 – Tutorial Java EE 7)

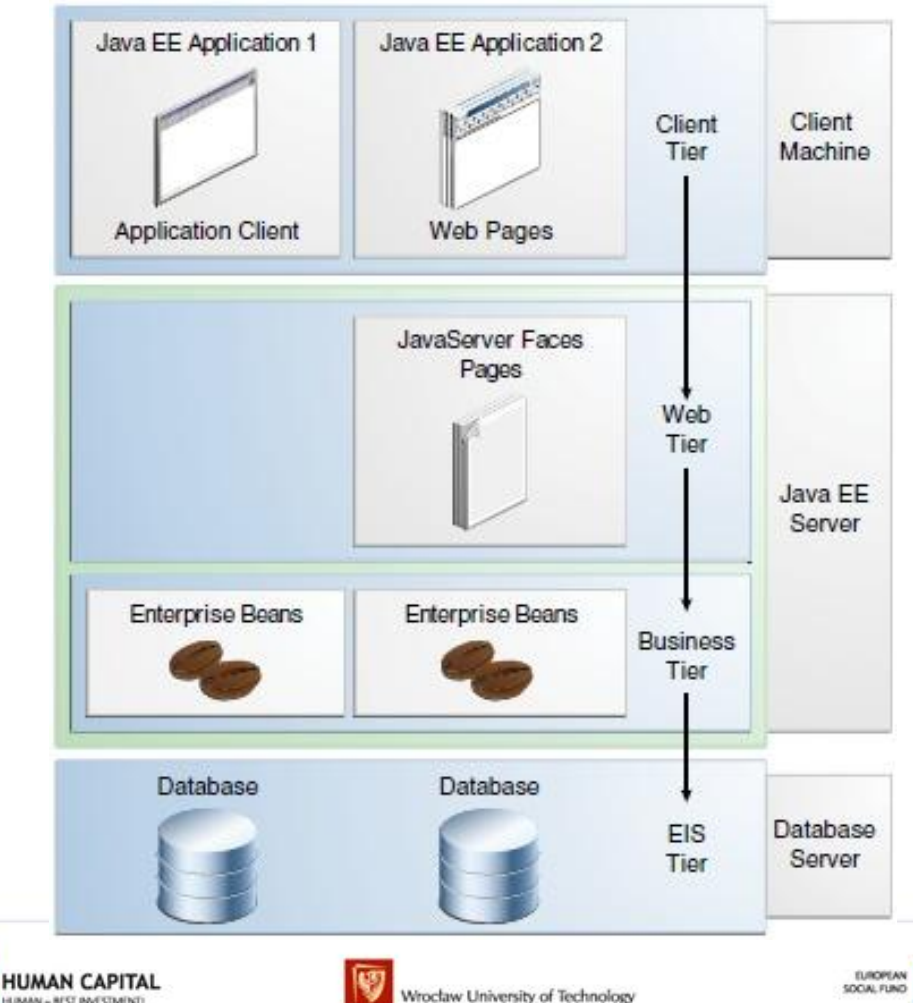

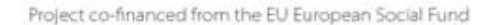

UMAN - BEST INVESTMENT

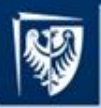

## Steps for building the client tier of a multitier application

- **1. Create the Java EE project - right click File/New Project**
- **2. Creation the library project for interface of EJB**
- **3. Adding the EJB as the facade**
- **4. Creation the library project for code from lab1-2**
- **5. Adding the library project (p.4) to the EJB module of EE project and its interface**
- **6. Creation of EE client tier**
- **7. Build, deploy and run the created software**
- **8. Some information about updating Java EE projects**

**Add your own results from the lab2 to this application in the 2, 6 steps and develop some changes in the Java Class Library project made in the 4 step (the Library1 project).**

**Example (**Java EE & Java Web Learning Trail**)**

<https://netbeans.org/kb/docs/javaee/entappclient.html>

from

[https://netbeans.org/kb/trails/java-ee.html?utm\\_source=netbeans&utm\\_campaign=welcomepage](https://netbeans.org/kb/trails/java-ee.html?utm_source=netbeans&utm_campaign=welcomepage)

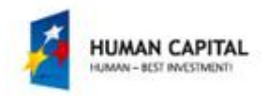

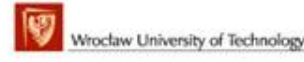

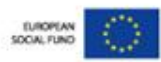

#### 1./1.1. Create the Java EE project - right click File/New Project

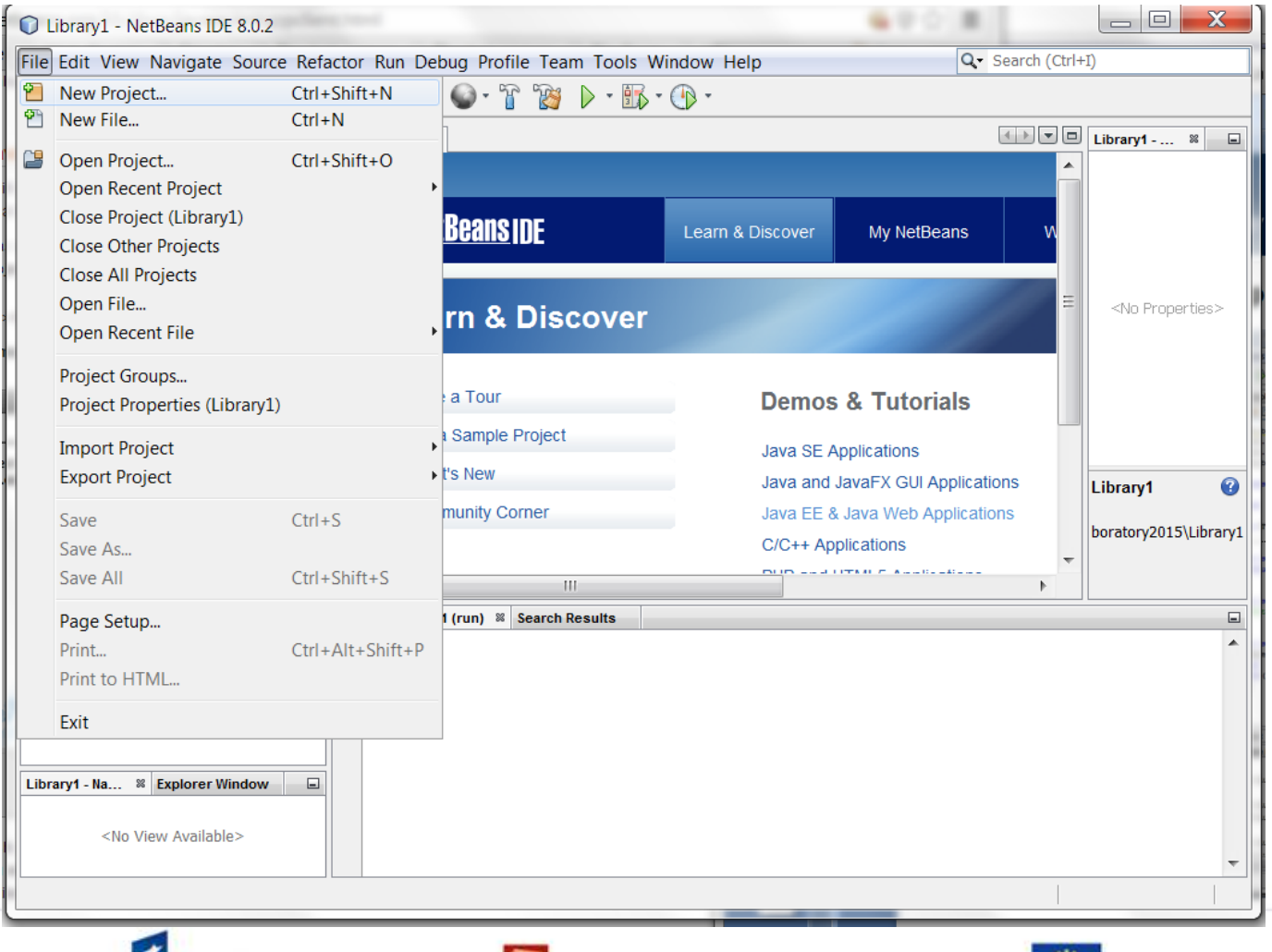

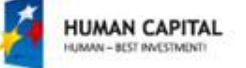

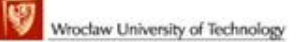

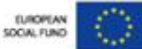

#### 1.2. Select Java EE\ Enterprise Application and click Next

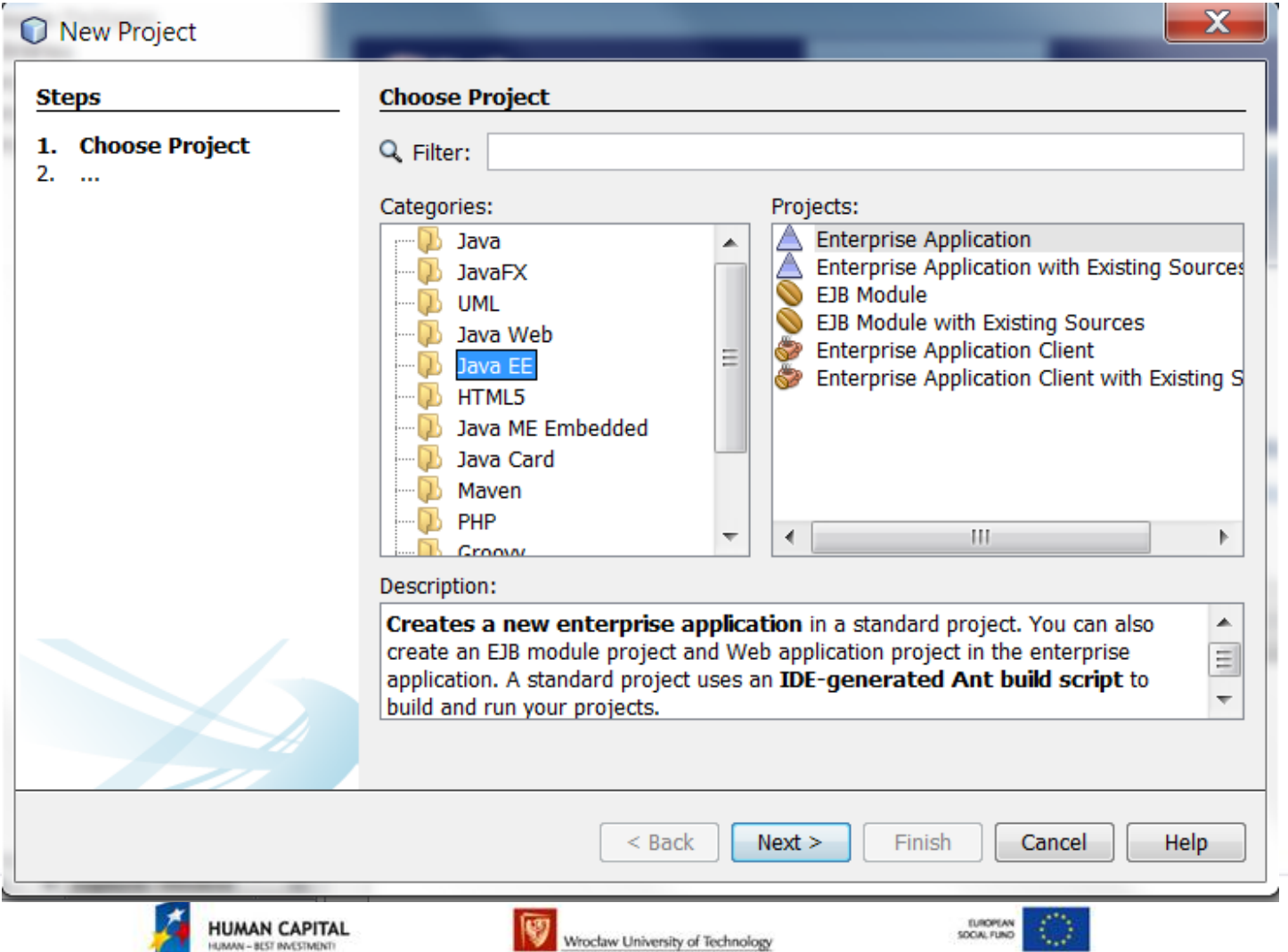

#### 1.3. Name and Location of EE project and next

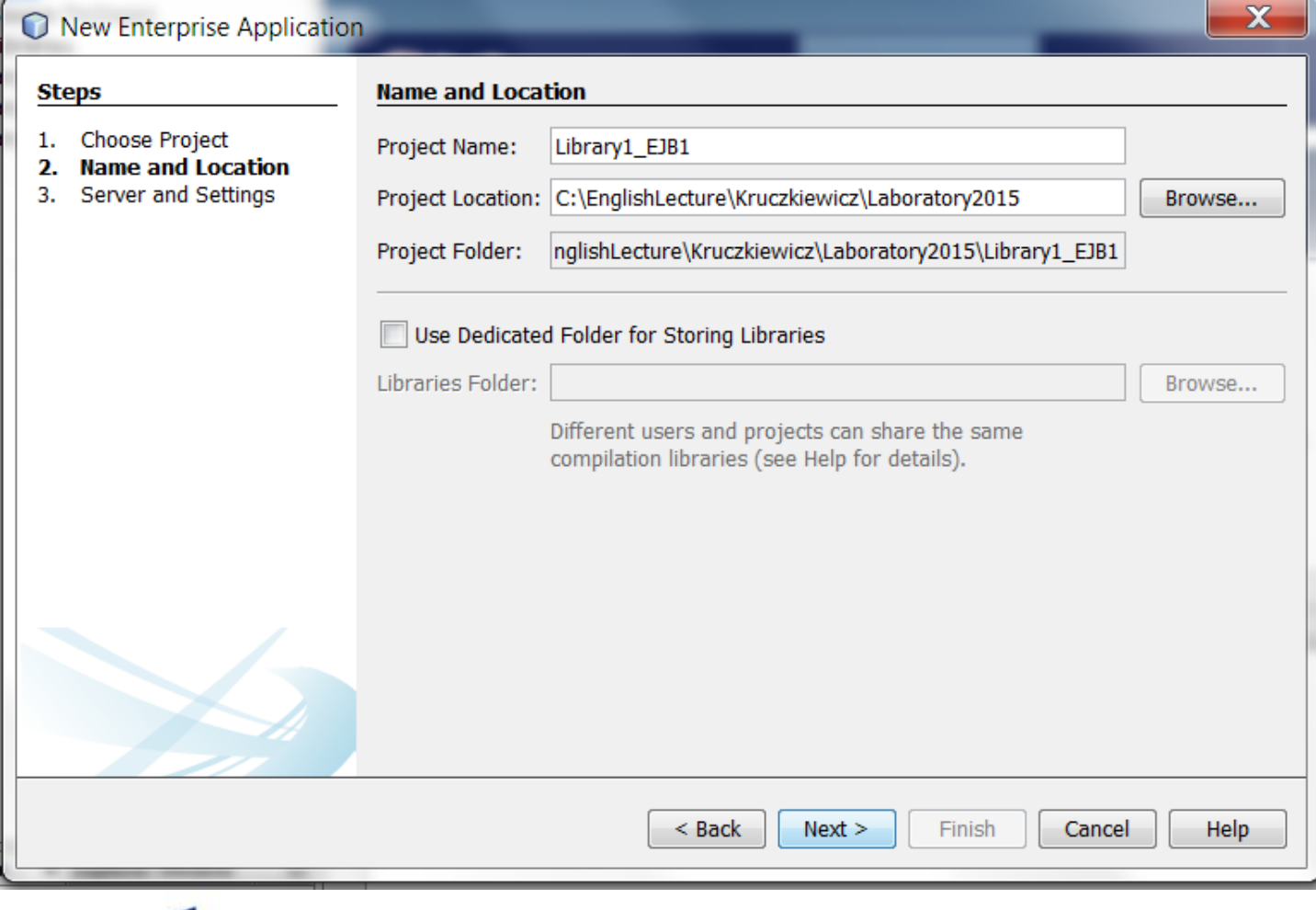

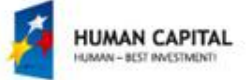

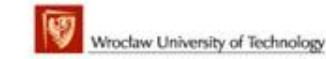

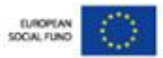

#### 1.4. Server and Settings of EE project and next

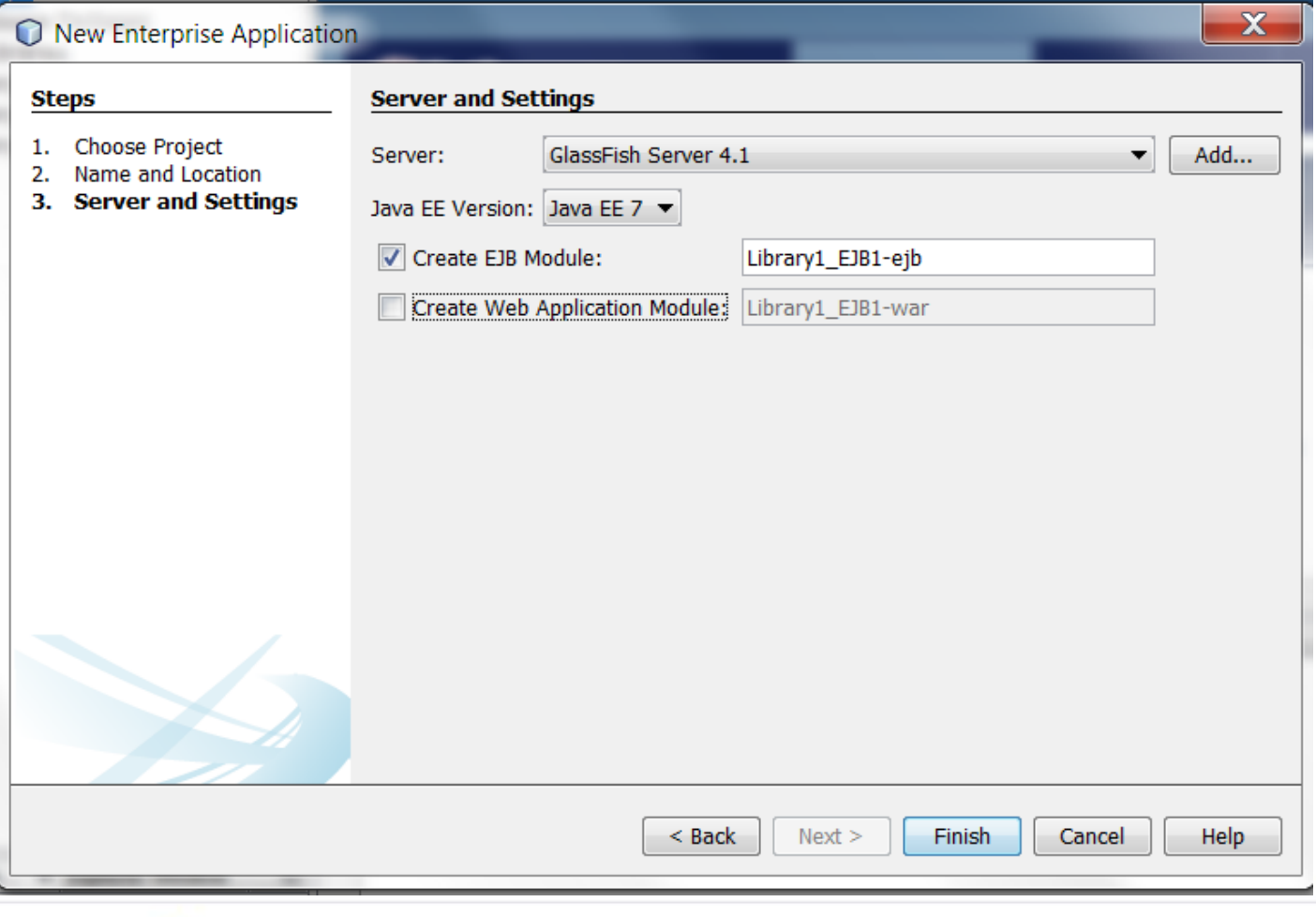

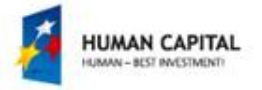

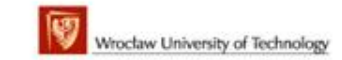

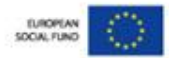

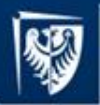

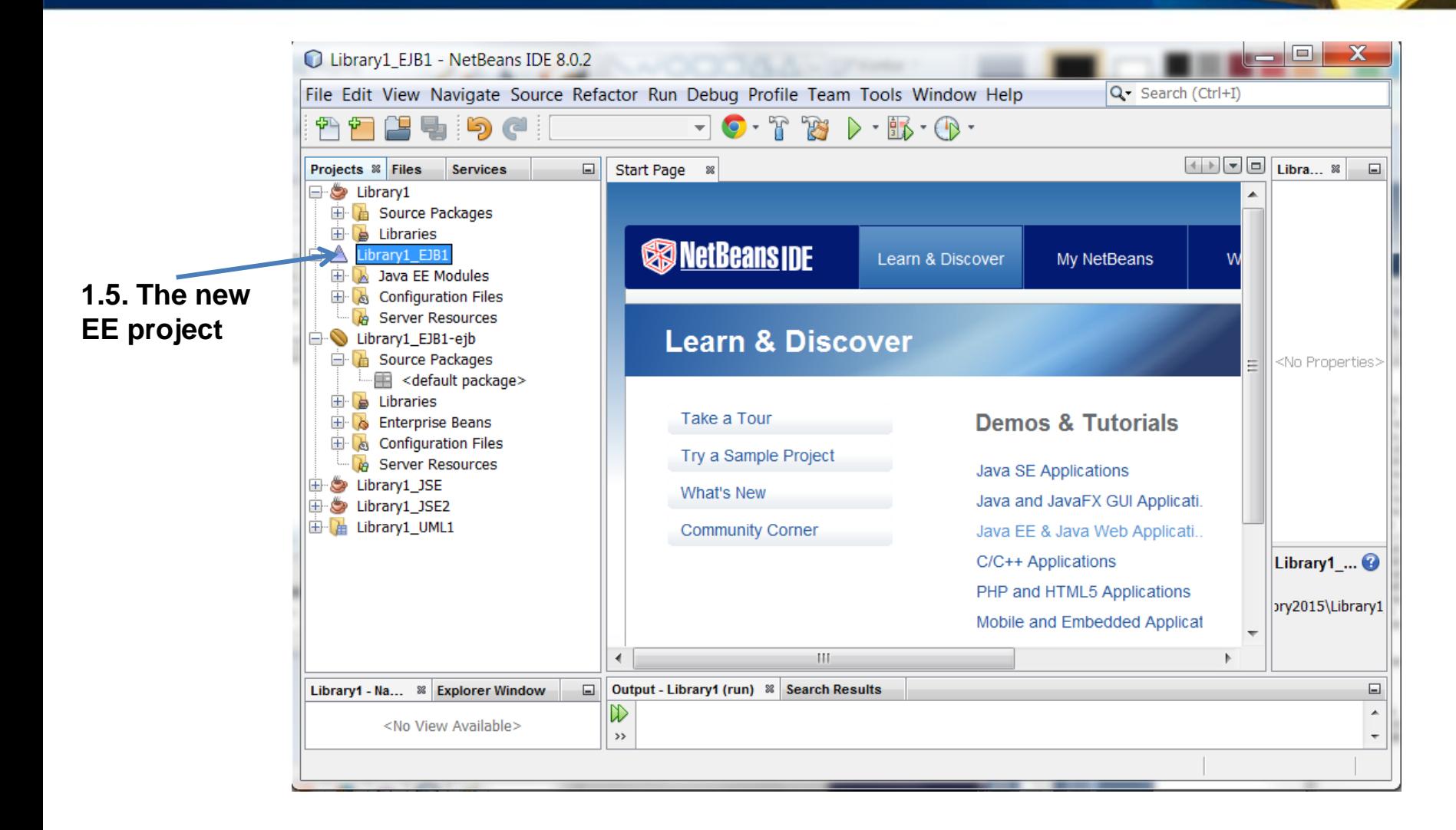

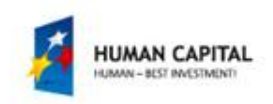

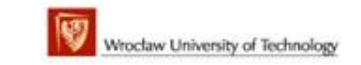

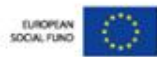

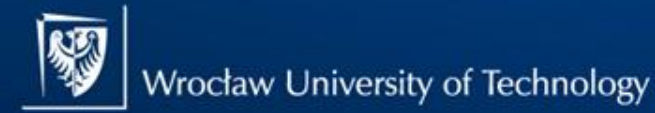

#### **2. / 2.1. Creation the library project for interface of EJB**

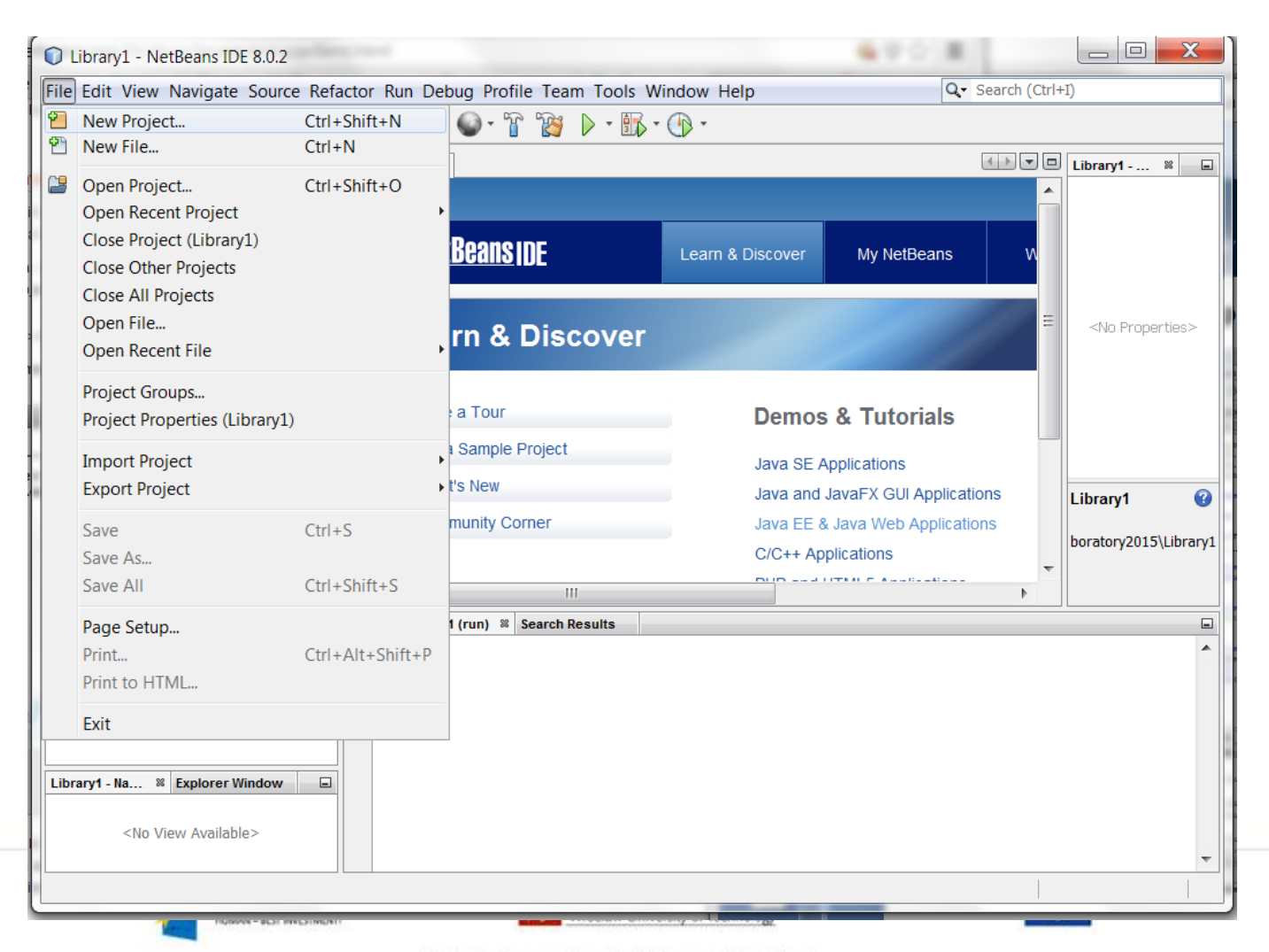

2.2. Creation the library project for interface of EJB - select Java/Java Class Library items

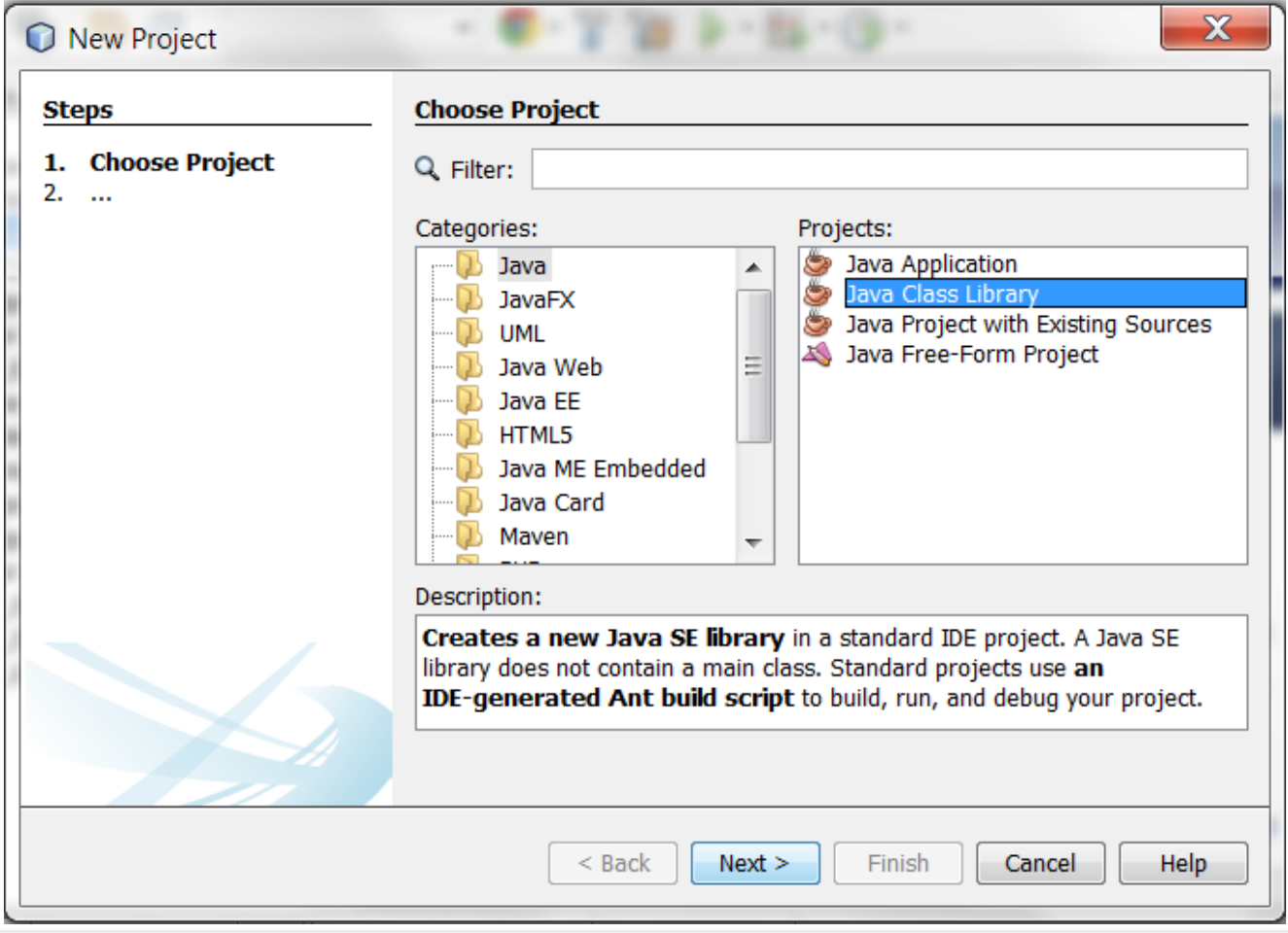

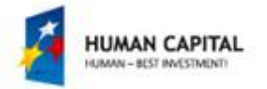

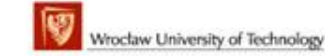

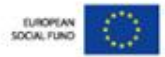

#### 2.3. Creation the library project for interface of EJB - fill the Project Name and select the **Project Location**

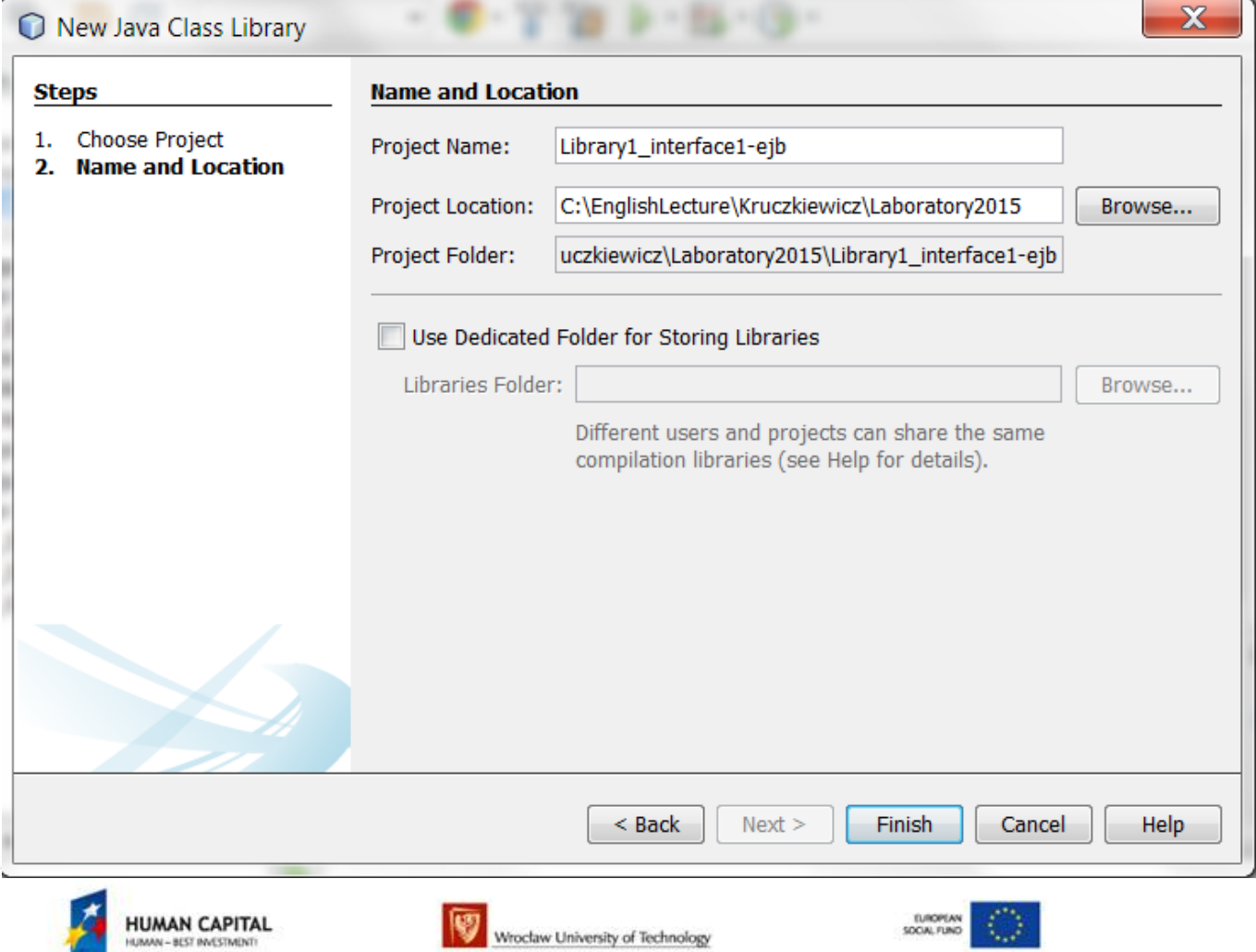

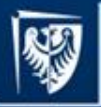

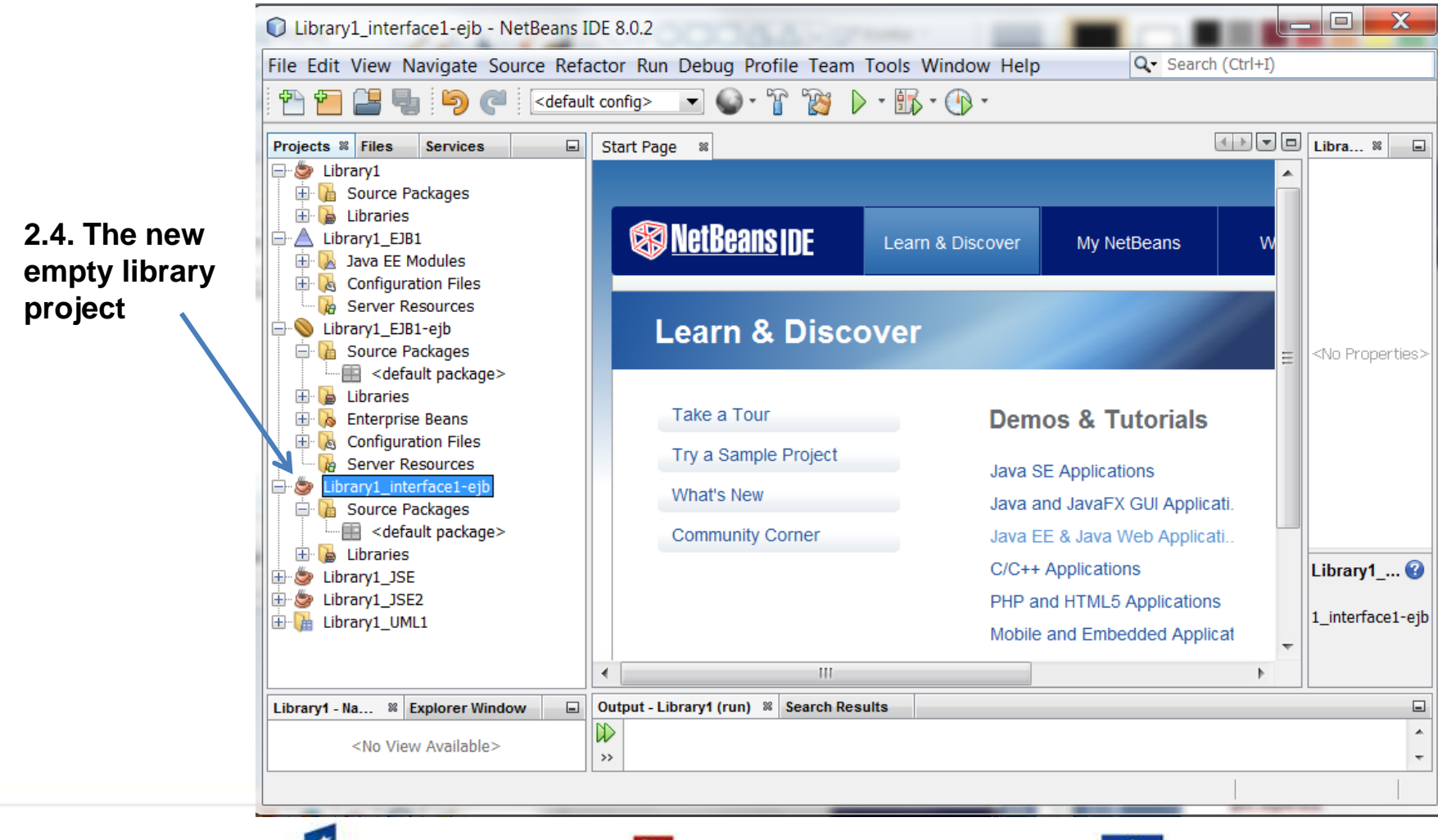

Project co-financed from the EU European Social Fund

Wrocław University of Technology

**HUMAN CAPITAL** 

HUMAN - BEST INVESTMENT:

EUROPEAN

SOCIAL FUND

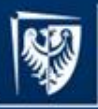

### 3. / 3.1. Adding the **EJB as the Session Facade - Right** click/New/Other

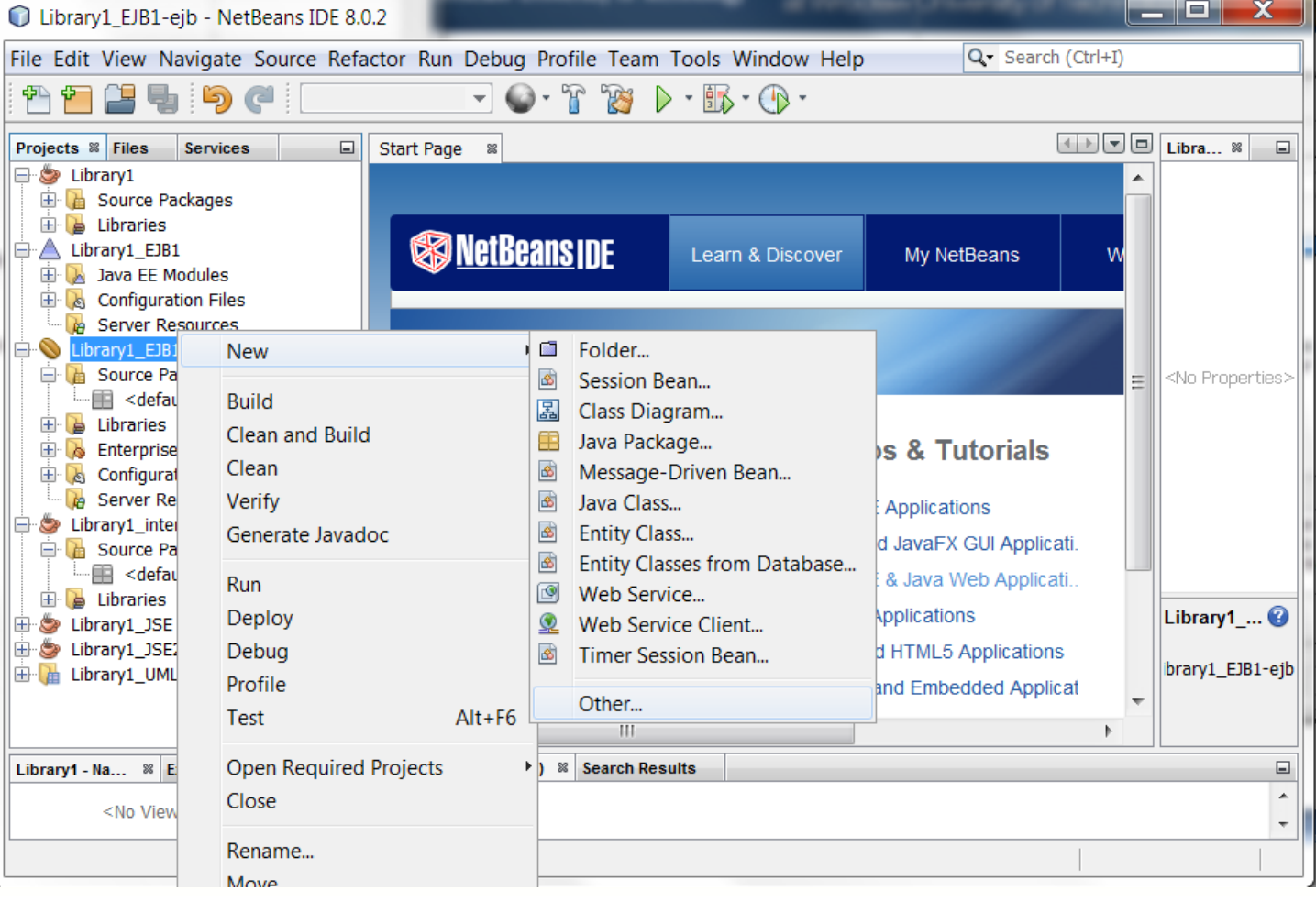

Master programmes in English

at Wrocław University of Technology

![](_page_12_Picture_4.jpeg)

![](_page_12_Picture_5.jpeg)

![](_page_12_Picture_6.jpeg)

#### 3.2. Adding the EJB as the Session Facade - select Enterprise JavaBeans/ Session Bean

![](_page_13_Picture_23.jpeg)

![](_page_13_Picture_4.jpeg)

![](_page_13_Picture_5.jpeg)

![](_page_13_Picture_6.jpeg)

3.3. Adding the EJB as the Session Facade - fill the EJB Name, name of package, select the Session Type and create interafce for Remote EJB

![](_page_14_Picture_25.jpeg)

![](_page_14_Picture_4.jpeg)

![](_page_14_Picture_5.jpeg)

![](_page_14_Picture_6.jpeg)

![](_page_15_Picture_0.jpeg)

Master programmes in English

at Wrocław University of Technology

![](_page_15_Picture_4.jpeg)

### **4. / 4.1./4.1.1. Creation the library project for code from lab1-2**

![](_page_16_Picture_3.jpeg)

![](_page_16_Picture_4.jpeg)

![](_page_16_Picture_5.jpeg)

![](_page_16_Picture_6.jpeg)

#### 4.1.2. Creation the library project for code from lab1-2 - select Java/Java Class Library items

![](_page_17_Picture_23.jpeg)

![](_page_17_Picture_4.jpeg)

![](_page_17_Picture_5.jpeg)

![](_page_17_Picture_6.jpeg)

4.1.3. Creation the library project for code from lab1-2 - fill the Project Name and select the Project **Location** 

![](_page_18_Picture_25.jpeg)

![](_page_18_Picture_4.jpeg)

![](_page_18_Picture_5.jpeg)

![](_page_18_Picture_6.jpeg)

#### 4.2. /4.2.1 Creation the package for TFacade and TFactory classes

![](_page_19_Picture_3.jpeg)

**HUMAN CAPITAL** UMAN - BEST INVESTMENT

![](_page_19_Picture_5.jpeg)

![](_page_19_Picture_6.jpeg)

4.2.2. Creation the package for TFacade and TFactory classes - select Java/ Java Package

![](_page_20_Picture_24.jpeg)

![](_page_20_Picture_4.jpeg)

![](_page_20_Picture_5.jpeg)

![](_page_20_Picture_6.jpeg)

4.2.3. Creation the package for TFacade and TFactory classes - fill the name of package and select location . The result on the right.

![](_page_21_Picture_25.jpeg)

![](_page_21_Picture_4.jpeg)

![](_page_21_Picture_5.jpeg)

![](_page_21_Picture_6.jpeg)

![](_page_22_Picture_0.jpeg)

### **4.3. /4.3.1. Copying of TFacade and TFactory classes**

![](_page_22_Picture_21.jpeg)

![](_page_23_Picture_0.jpeg)

**4.3.2. Paste the copies of the TFacade and TFactory classes from the lab1-2 project to the Library1 project (select the sub\_business\_tier package).**

![](_page_23_Picture_44.jpeg)

Wrocław University of Technology

4.3.3. Paste the copies of the TFacade and TFactory classes from the lab1-2 project to the Library1 project – the refactoring process (click Refactor – on the left; the result on the right).

![](_page_24_Picture_26.jpeg)

![](_page_24_Picture_4.jpeg)

![](_page_24_Picture_5.jpeg)

![](_page_24_Picture_6.jpeg)

#### **4.3.4. Paste the copies of the TFacade and TFactory classes from the lab1-2 project to the Library1 project – result**

![](_page_25_Picture_42.jpeg)

#### 4.4. / 4.4.1. Creation of the new package for data classes from lab1-2

![](_page_26_Picture_15.jpeg)

#### 4.4.2. Creation of new package for data classes from lab1-2 - select Java/ Java Package

![](_page_27_Picture_15.jpeg)

#### 4.4.3. Creation of new package for data classes from lab1-2 - fill the name of package and select location

![](_page_28_Picture_17.jpeg)

#### 4.4. Result of creating of the sub\_business\_tier.entities packages

![](_page_29_Picture_16.jpeg)

#### **4.5. /4.5.1. Copying of the TTitle\_book and other classes as data classes from lab1-2 project**

![](_page_30_Picture_26.jpeg)

![](_page_31_Picture_0.jpeg)

**4.5.2 Paste the copies of the TTitle\_book and other classes as data classes from the lab1-2 project to the Library1 project (select the sub\_business\_tier.entities package).**

![](_page_31_Picture_48.jpeg)

**4.5.3. Paste the copies of the TTitle\_book and other classes as data classes from the lab1-2 project to the Library1 project – the refactoring process (click the Refactor button).**

![](_page_32_Picture_3.jpeg)

![](_page_32_Picture_4.jpeg)

![](_page_32_Picture_5.jpeg)

![](_page_32_Picture_6.jpeg)

4.5.4. Paste the copies of the TTitle\_book and other classes as data classes from the lab1-2 project to the Library1 project - result

![](_page_33_Picture_4.jpeg)

#### 4.6. /4.6.1. "Fix Imports" process for adding the lacking imports of classes – the TFactory class

![](_page_34_Figure_4.jpeg)

![](_page_34_Picture_5.jpeg)

![](_page_34_Picture_6.jpeg)

Wrocław University of Technology

![](_page_34_Picture_8.jpeg)

#### 4.6.2. "Fix Imports" process for adding the lacking imports of classes – the TFacade class

![](_page_35_Figure_4.jpeg)

![](_page_35_Picture_5.jpeg)

![](_page_35_Picture_6.jpeg)

![](_page_35_Picture_7.jpeg)

![](_page_36_Picture_0.jpeg)

#### 4.6.3. "Fix Imports" process for adding the lacking imports of classes – the TTitle book class

![](_page_36_Picture_4.jpeg)

![](_page_36_Picture_5.jpeg)

![](_page_36_Picture_6.jpeg)

Wrocław University of Technology

![](_page_36_Picture_8.jpeg)

#### 4.6.4. "Fix Imports" process for adding the lacking imports of classes – the TBook period class

![](_page_37_Picture_4.jpeg)

![](_page_37_Picture_5.jpeg)

![](_page_37_Picture_6.jpeg)

Wrocław University of Technology

![](_page_37_Picture_8.jpeg)

![](_page_38_Picture_0.jpeg)

Master programmes in English at Wrocław University of Technology

#### 4.6.5. The result

![](_page_38_Picture_13.jpeg)

![](_page_39_Picture_0.jpeg)

Master programmes in English at Wrocław University of Technology

#### **4.7. Build and Run the Library1 Project**

![](_page_39_Picture_4.jpeg)

![](_page_40_Picture_0.jpeg)

#### **5./ 5.1. /5.1.1. Adding the library project (p.4) to the EJB module of EE project**

![](_page_40_Picture_3.jpeg)

![](_page_40_Picture_4.jpeg)

![](_page_40_Picture_5.jpeg)

![](_page_40_Picture_6.jpeg)

**5.1.2. Adding the library project (p.4) to the EJB module of EE project - select the Library1 project and click the Add Project JAR Files**

![](_page_41_Picture_50.jpeg)

![](_page_41_Picture_4.jpeg)

![](_page_41_Picture_5.jpeg)

![](_page_41_Picture_6.jpeg)

#### **5.1.3. Adding the library project (p.4) to the EJB module of EE project p select the Library1 project - result**

Wrocław University of Technology

![](_page_42_Picture_2.jpeg)

#### 5.2. /5.2.1. Definition of interface of EJB Facade (as the adapter of methods of POJO TFacade)

![](_page_43_Picture_25.jpeg)

**HUMAN CAPITAL** UMAN - BEST INVESTMENT

![](_page_43_Picture_5.jpeg)

![](_page_43_Picture_6.jpeg)

![](_page_44_Picture_0.jpeg)

#### **5.2.2. "Fix Imports" process 5.2.3. "Fix Imports" process - result**

![](_page_44_Picture_5.jpeg)

![](_page_45_Picture_0.jpeg)

}

### **5.2.4 – Definition of the FacadeRemote interface - you must add the declaration of these methods, which you have added during the development of the lab1 during the lab2**

package business\_tier;

import java.util.ArrayList; import javax.ejb.Remote;

@Remote public interface FacadeRemote {

public Object<sup>[]</sup>[] gettitle\_books();

public String add\_title\_book(String data[]);

public ArrayList<String> add\_book(String data1[], String data2[]);

public ArrayList<String> Search\_title\_book(String data[]);

 public String Search\_accessible\_book(String data1[], Object data2);  **// you must add the declaration of these methods, which you have added //during the development of the lab1 during the lab2**

![](_page_45_Picture_12.jpeg)

![](_page_45_Picture_13.jpeg)

![](_page_45_Picture_14.jpeg)

**5.3. /5.3.1. Definition of EJB Facade as the Session Bean type attribute in the Librrary\_EJB1 – ejb module (as the adapter of methods of the POJO TFacade class) – before Fix Imports**

![](_page_46_Picture_28.jpeg)

**5.3.2. Definition of EJB Facade as the Session Bean type attribute in the Librrary\_EJB1 – ejb module (as the adapter of methods of the POJO TFacade class) - after Fix Imports**

![](_page_47_Picture_28.jpeg)

![](_page_48_Picture_0.jpeg)

}

Master programmes in English at Wrocław University of Technology

package business tier;

import java.util.ArrayList; import javax.ejb.Stateless; import sub business tier.TFacade;

@Stateless public class Facade implements FacadeRemote {

TFacade facade = new  $TFacade()$ ;

```
 @Override
 public Object[][] gettitle_books() {
  return facade.gettitle_books(); }
```

```
 @Override
 public String add_title_book(String data[]) {
   return facade.add_title_book(data); }
```
 @Override public ArrayList<String> add\_book(String data1[], String data2[]) { return facade.add book(data1, data2); }

 @Override public ArrayList<String> Search\_title\_book(String data[]) { return facade.Search\_title\_book(data); }

 @Override public String Search\_accessible\_book(String data1[], Object data2) { return facade.Search\_accessible\_book(data1, data2); }

**5.3.3. The implementation of FacadeRemote interface as the Facade SessionBean - // you must add the implementation of these methods, which you have added during the development of the lab1 during the lab2 and declared in the FacadeRemote interface.**

![](_page_49_Picture_0.jpeg)

#### 6. /6.1. /6.1.1. Creation of the EE client tier - click File/New Project...

![](_page_49_Picture_24.jpeg)

![](_page_49_Picture_5.jpeg)

![](_page_49_Picture_6.jpeg)

![](_page_49_Picture_7.jpeg)

**6.1.2. Creation of the EE client tier – select the Java EE/ Enterprise Application Client items. Click Next.**

![](_page_50_Picture_45.jpeg)

![](_page_50_Picture_3.jpeg)

![](_page_50_Picture_4.jpeg)

![](_page_50_Picture_5.jpeg)

![](_page_51_Picture_0.jpeg)

#### 6.1.3. Creation of the EE client tier - fill the project name and select the project location. Click Next.

![](_page_51_Picture_24.jpeg)

![](_page_51_Picture_5.jpeg)

![](_page_51_Picture_6.jpeg)

![](_page_51_Picture_7.jpeg)

#### 6.1.4. Creation of the EE client tier - select the server, Java EE version and fill the name of main class. **Click Finish.**

![](_page_52_Picture_25.jpeg)

![](_page_52_Picture_4.jpeg)

![](_page_52_Picture_5.jpeg)

![](_page_52_Picture_6.jpeg)

![](_page_53_Picture_0.jpeg)

#### **6.2. / 6.2.1. Definition of code of the EE client based on code of the SE client – only change of TFacade class from POJO SE TFacade class into the EJB Facade class.**

**Creation of connection from the Facade Session Bean of Library1\_EJB1-ejb module to the Client class of the Library1\_client1-ejb project –** expand the Source Packages node of the Library1\_client1-ejb project and open Client.java in the editor. Right-click in the source code and choose Insert Code… item and select Call Enterprise Bean to open the Call Enterprise Bean dialog.

![](_page_53_Picture_4.jpeg)

![](_page_54_Picture_0.jpeg)

**6.2.2. Creation of connection from the Facade Session Bean of Library1\_EJB1-ejb module to the Client class of the Library client-ejb project -** select the Facade EJB from the Library1 EJB1-ejb module of Library1\_EJB1 project

![](_page_54_Picture_4.jpeg)

**6.3. /6.3.1. Adding the getter and setter methods to the facade attribute as the reference to the Facade SessionBean by using the "Insert Code" process** – select Insert Code/Getter and Setter… items to open the Generate Getters and Setters dialog and select the facade attribute

![](_page_55_Picture_3.jpeg)

![](_page_56_Picture_0.jpeg)

Master programmes in English at Wrocław University of Technology

6.3.3. Define the body of main

![](_page_56_Figure_3.jpeg)

![](_page_56_Figure_4.jpeg)

**6.4. /6.4.1. Coping the library package from the Standard Edition Application Client project as the Library1\_client1\_SE one (attachment to the lab3)**

![](_page_57_Picture_52.jpeg)

![](_page_57_Picture_4.jpeg)

![](_page_57_Picture_5.jpeg)

![](_page_57_Picture_6.jpeg)

#### **6.4.2. Coping the library package from the Standard Edition Application Client project as the Library1\_client1\_SE one**

Wrocław University of Technology

![](_page_58_Picture_2.jpeg)

#### **6.4.3. Paste the library package from the Library1\_client1\_SE to the Library1\_client1-ejb type Enterprise Application Client project**

![](_page_58_Picture_4.jpeg)

![](_page_58_Picture_5.jpeg)

![](_page_59_Picture_0.jpeg)

# Master programmes in English

at Wrocław University of Technology

C Library1 interface1-ejb - NetBeans IDE 8.0.2

**6.4.4. The result – creation the Library1\_client1-ejb type the Enterprise Application Client project based on the code of the Standard Edition version of the client project**

**IUMAN CAPITAL** 

MAN - BEST INVESTMENT

![](_page_59_Figure_5.jpeg)

 $=$   $\Box$ 

**SALE REAL** 

 $\overline{\mathbf{x}}$ 

![](_page_60_Picture_0.jpeg)

**6.5. The change of getter and setter methods of the Facade class as the Session Bean type attribute**

```
package client_tier;
                                                              package client_tier;
import library.Panel_util;
                                                              import business_tier.FacadeRemote;
import sub_business_tier.TFacade;
                                                              import javax.ejb.EJB;
                                                              import library.Panel_util;
public class Client {
                                                              public class Client {
                                                                  @EJB
  static TFacade facade = new TFacade();
                                                                 private static FacadeRemote facade;
   static public TFacade getFacade() {
                                                                 public static FacadeRemote getFacade() {
                                                                    return façade; 
      return facade; 
 }
                                                               }
   static public void setFacade(TFacade facade) {
                                                                 public static void setFacade(FacadeRemote facade) {
      Client.facade = facade;
                                                                    Client.facade = façade;
 }
                                                               }
   public static void main(String[] args) {
                                                                 public static void main(String[] args) {
     java.awt.EventQueue.invokeLater(new Runnable() {
                                                                    java.awt.EventQueue.invokeLater(new Runnable() {
       public void run() {
                                                                      public void run() {
          Panel_util.createAndShowGUI(); }
                                                                         Panel_util.createAndShowGUI(); }
     });
                                                                    });
 } 
                                                               }
}}
                             HUMAN CAPITAL
```
![](_page_61_Picture_0.jpeg)

**6.6. The same code – different type of return value from client.getFacade()** 

![](_page_61_Picture_108.jpeg)

![](_page_61_Figure_5.jpeg)

![](_page_62_Picture_0.jpeg)

**6.7. You must add the new panels with forms for supported the new functions (the reservation or the loan of books)**

- **1. At first, you must add the new panels with forms for supported the new functions (the reservation or the loan of books) in the Java Application projects (as Library1\_client1\_SE).**
- **2. Secondly, you must transform this project into the Enterprise Application Client project, accordingly the instruction of the lab3 (50-62 slides)**

![](_page_62_Picture_6.jpeg)

![](_page_62_Picture_7.jpeg)

![](_page_62_Picture_8.jpeg)

![](_page_63_Picture_0.jpeg)

### **7.0. Running the program**

- 1. After this development, your program will be executed properly, if you clean and build the following programs:
	- 1. Library1
	- 2. Library interface-ejb
	- 3. Library\_EJB1-ejb
	- 4. Library client-ejb
- 2. Then you must deploy the Library EJB1 program.
- 3. Finally, you may run a few instances of Library\_client-ejb programs these programs share the common data as titles and books.
- 4. In the Service Tab you may see, if your EE program deploy properly (Server item). The other useful information you may get from the Glassfish output window tab.

![](_page_63_Picture_12.jpeg)

![](_page_63_Picture_13.jpeg)

![](_page_63_Picture_14.jpeg)

![](_page_64_Picture_0.jpeg)

Master programmes in English

at Wrocław University of Technology

![](_page_64_Picture_31.jpeg)

7.2. The Library\_client-ejb form to adding the new books of the selected title, as the application data.

![](_page_65_Picture_25.jpeg)

![](_page_65_Picture_5.jpeg)

![](_page_65_Picture_6.jpeg)

![](_page_65_Picture_7.jpeg)

![](_page_66_Picture_0.jpeg)

7.3. Restored data from database, after again opening EE application with the one kind of client: **Library\_client-ejb** as the Enterprise Application client (below)

![](_page_66_Picture_28.jpeg)

![](_page_66_Picture_5.jpeg)

![](_page_66_Picture_6.jpeg)

![](_page_66_Picture_7.jpeg)

### 8. /8.1. The help information about development of Java EE projects

![](_page_67_Picture_14.jpeg)

8.2. The closing or before the update of Enterprise application – after undeploy process of of EE project components

![](_page_68_Figure_3.jpeg)

Project co-financed from the EU European Social Fund

![](_page_69_Picture_0.jpeg)

![](_page_69_Figure_3.jpeg)

![](_page_69_Picture_4.jpeg)